r:d w alle r

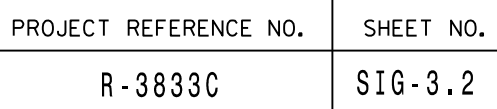

License No. F-0672 www.stantec.com Fax. (919) 851-7024

- ASSIGNMENTS) 1. FROM MAIN MENU SELECT '7' (DETECTORS), THEN '2' (PEDESTRIAN DETECTOR
- 2. CYCLE TO PED DETECTOR #8 BY REPEATEDLY DEPRESSING '+' KEY
- 3. MODIFY PHASE ASSIGNED TO PED DETECTOR # 8 FROM PHASE 8 TO PHASE 3

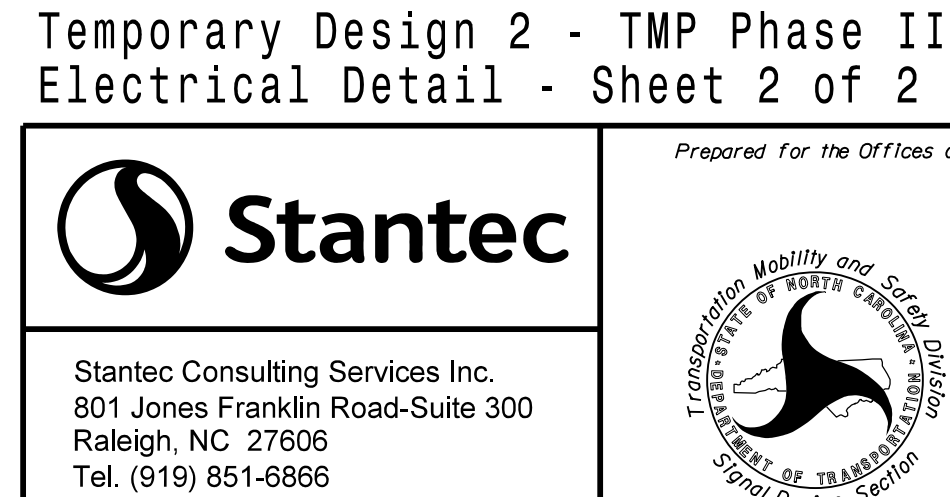

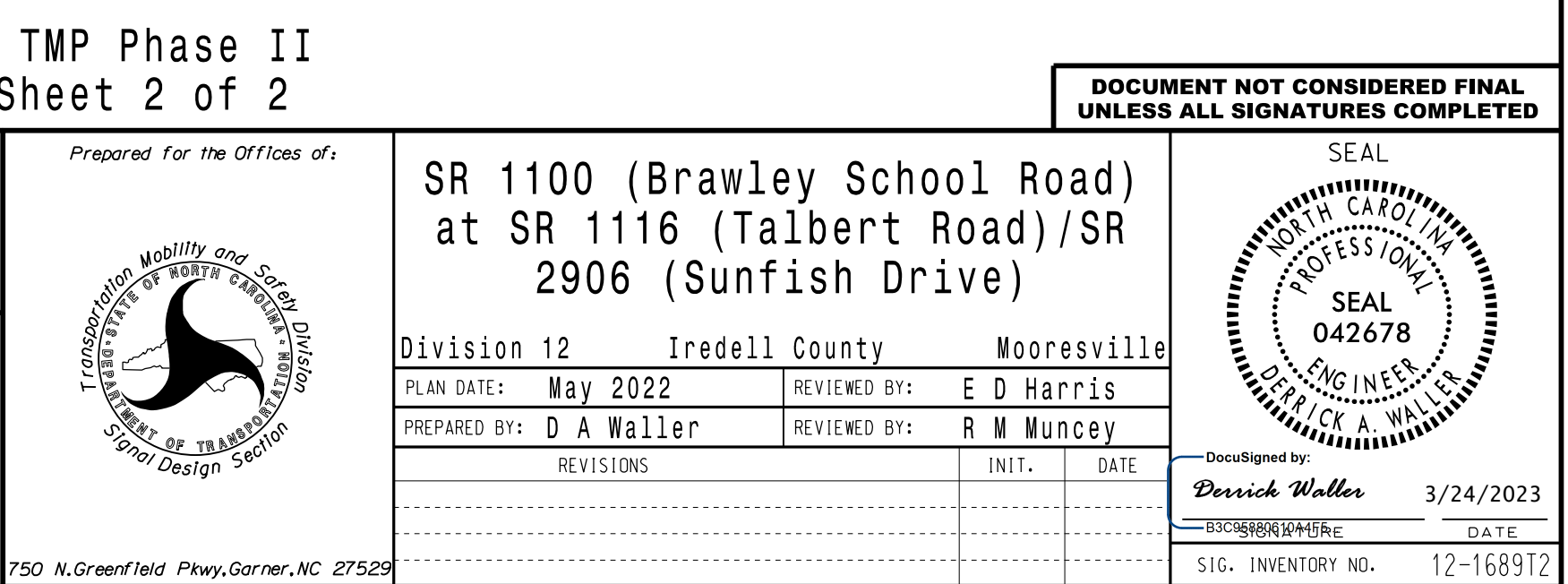

### (program controller as shown below)

### CHANGING OUTPUT ASSIGNMENTS

PROGRAMMING COMPLETE

U<br>T<br>F<br>T<br>: ily led it K<br>カーフ  $\overline{\phantom{0}}$ esign  $\overline{\mathbf{k}}$ Elect rical D etk<br>Sils<br>コ i. empor a**respectively.**  $\overline{ }$  $\overline{\phantom{0}}$ esign  $\overline{\mathbf{k}}$ R-3833C \_<br>\_<br>5<br>\_<br>5<br>\_ ele \_12\_1689T2.dgn 14:57 A ا ≥

שלם<br>ר

- 1. FROM MAIN MENU SELECT '6' (OUTPUTS), THEN '1' (OUTPUT ASSIGNMENTS)
- 2. ENTER 17 (PHASE 8 DW) FOR OUTPUT ASSIGNMENT #.
- 3. SCROLL DOWN TO 'PEDESTRIAN PHASE' AND ENTER 'Y' REGARDLESS OF DEFAULT PROGRAMMING!
- 4. ENTER '3' FOR 'SELECT PEDESTRIAN PHASE'. NO CHANGE NEEDED FOR 'SELECT COLOR'
- BUTTON ON KEYBOARD. 5. BACKUP TO 'OUTPUT ASSIGNMENTS AND SETTINGS MENU:' BY PRESSING THE 'ESC'
- 6. SELECT '1' (OUTPUT ASSIGNMENTS)
- 7. ENTER 18 (PHASE 8 W) FOR OUTPUT ASSIGNMENT #.
- 8. REPEAT STEPS # 3 AND # 4.

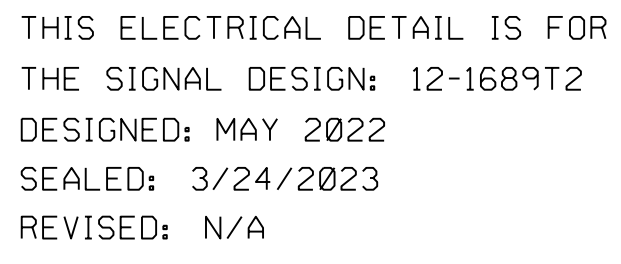

#### CHANGING INPUT ASSIGNMENTS

FROM OASIS LOCAL CONTROLLER MAIN MENU SELECT: 4 PHASE SEQUENCE

## (program controller as shown below) PHASE SEQUENCE PROGRAMMING DETAIL

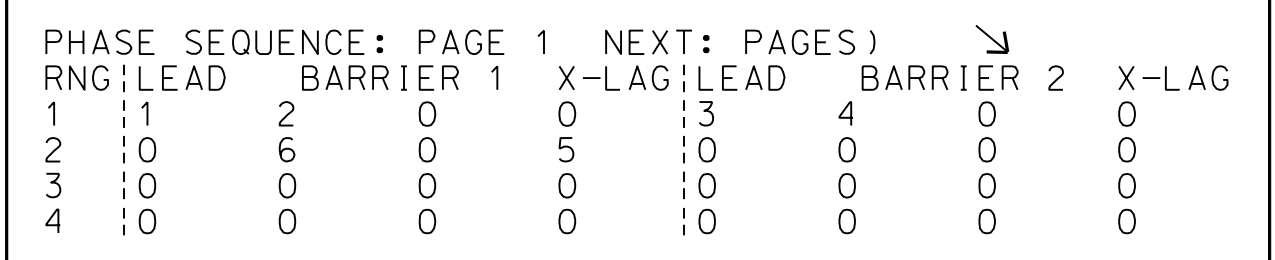

# PED 3 PROGRAMMING DETAIL